## n p r digital services

# Salesforce Marketing Cloud Training #1: Intro & Creating Emails

Jenny Golden, Senior Product Manager & Sara Terpeny, Station Support Manager

## **Your Migration Cycle**

■Week of 10/12: Group Training #1: Creating Emails

#### •Week of 10/19:

- Group Q&A Call Monday, 10/19 at 2:00pm ET
- Group Training: Managing Lists & Segments Thursday, 10/22 at 1:00pm ET

#### •Week of 10/26:

- Group Q&A Call Monday, 10/26 at 2:00pm ET
- Group Training: Reports Wednesday, 10/28 at 2:00pm ET

## •Week of 11/2:

Group Q&A Call – Monday, 11/2 at 2:00pm ET

## **SMC Training #1: Admin & Creating Emails**

- Navigating the SMC Admin
- How to Create an Email
- Images
- Test Sends
- Newsletter Profile Page
- Additional SMC Resources & Support Questions

## **SMC:** Campaigns vs Emails

#### **Campaign:**

A group of marketing *communications*: social, email, etc related to a particular event

#### **Email:**

All of your saved, delivered and tracked emails in SMC

#### Example:

Spring Pledge 2016 Campaign can contain: Apr15R1 email, Apr15R2 email, Pre-Drive Tweets, Facebook messages, etc on your calendar

#### **SMC Admin View**

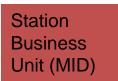

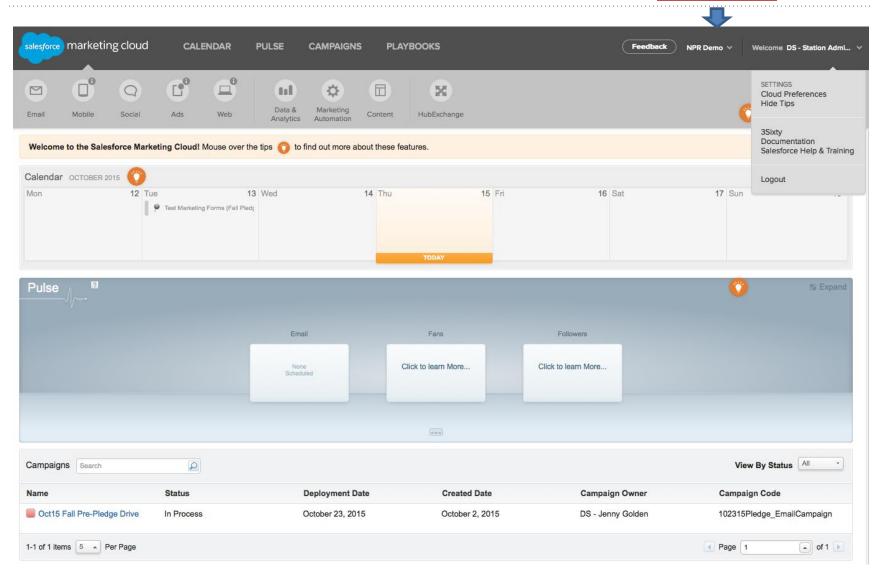

## **Creating Emails**

Admin>>Email >> Content

## SMC: Emails, Templates & Content Blocks

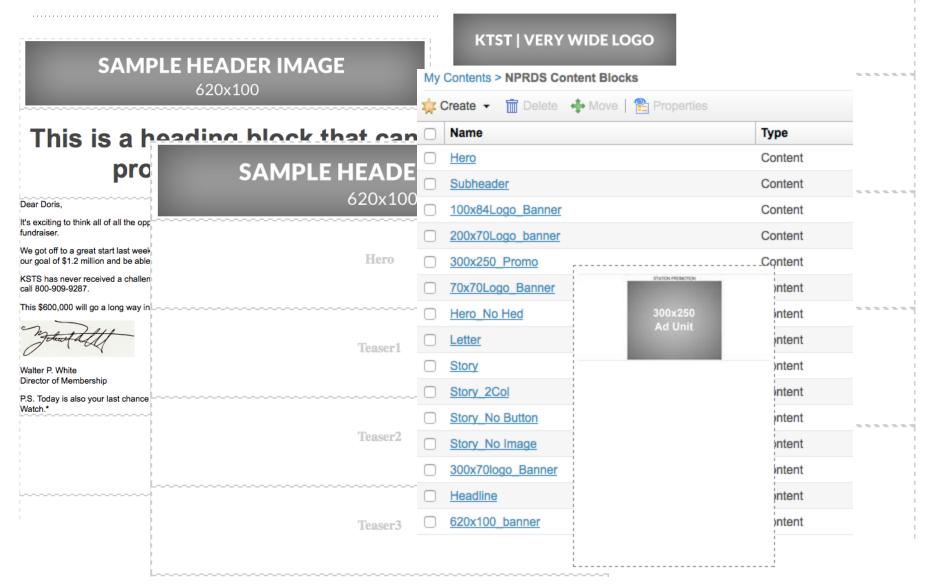

## My Emails>>NPRDS Email Templates

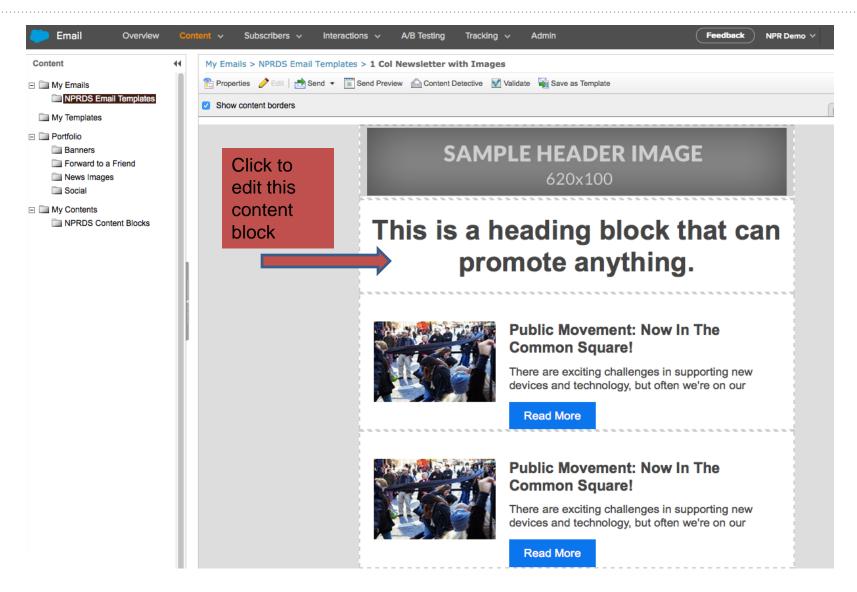

## My Contents>>NPRDS Content Blocks

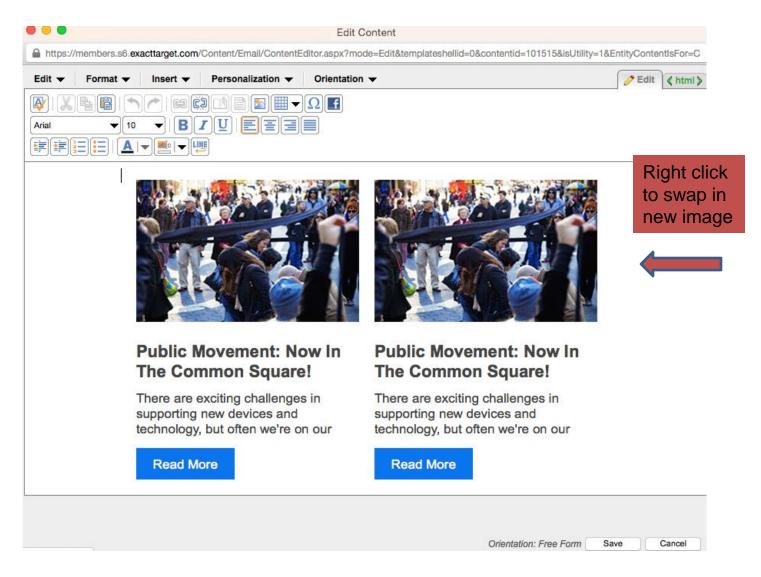

## **Editing WYSIWYG Content Blocks**

- To edit images
  - Upload new images to your Portfolio
  - •IMPORTANT: Right-click to replace images. Don't delete!
- To edit text
  - Don't select text and delete. Backspace to first letter to keep formatting
- You can edit NPRDS content blocks and save them to reuse in My Content

## **My Templates**

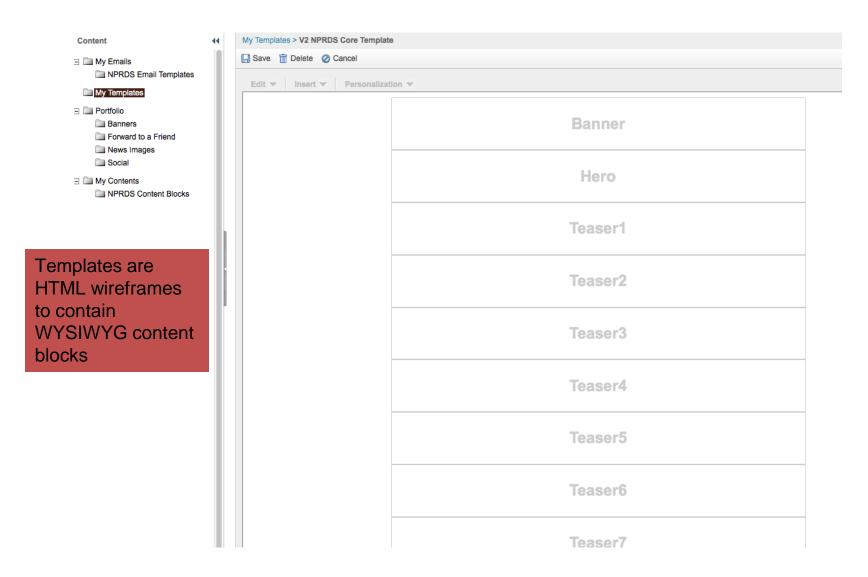

## **Portfolio: Images**

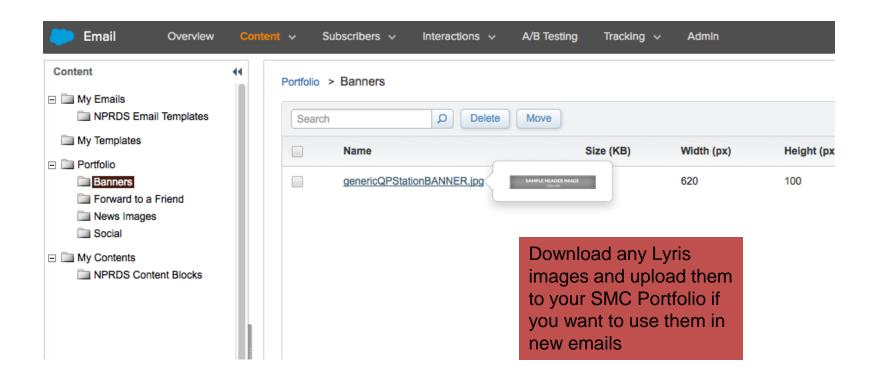

## **SMC:** Copy a NPRDS Email

### Go to My Emails >> NPRDS Email Templates

- 1. Select a template, check box and click COPY
- 2. Name it something unique: "Test Send Newsletter Oct 14"
- 3. Type in subject
- 4. Location: Add to My Emails or Create New Folder, "TEST Emails" by right-clicking on My Emails folder
- 5. Click Save

#### **SMC: Edit NPRDS Email**

Right-click on each block to MODIFY CONTENT

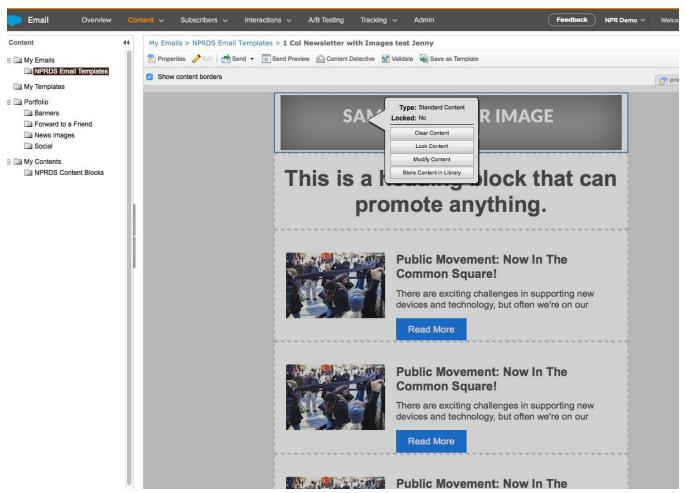

#### **SMC:** Test Sends

#### When done editing your email:

- 1. Choose preview to see it in desktop and mobile (not exact—you have to look on your phone)
- 2. Content Detective if you want to check for possible spam flags
- Choose SEND>> TEST SEND to send to your email

4. We'll talk about other send options when we cover list management

#### **SMC: Create a New Email**

Select NPRDS, SMC or create your own HTML template then you can create a new email

### To create a new email with NPRDS template:

My Emails>>Create>>Template-Based>>My

Templates>>Choose V2NPRDS template

### To create a new email with SMC template:

My Templates>>Create>>Classic Templates>>Use Template

Editor>>Change Layout & Save

Then, go to My Emails>>Create>>Template-Based and choose new template

## **SMC Newsletter Sign Up Page: Review**

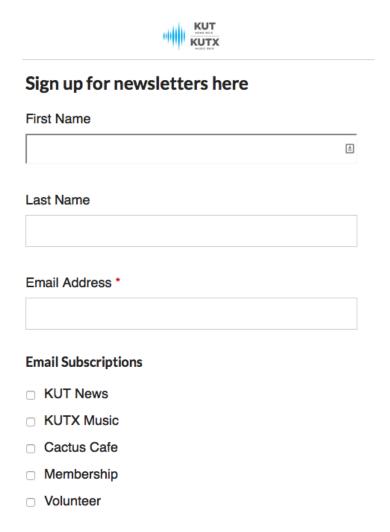

- Upload your new banner to Portfolio>>banner and send title of email to campaign@ds.npr.org
- Sign up with a gmail account and view Welcome email
- 3. Review newsletter titles

#### Homework

- Login as an admin
- 2. Go to Email >> Portfolio and upload your QP or a new email banner
- Go to Email and Copy a NPRDS email
- 4. Edit the Content Block for the banner
- 5. Send a TEST SEND to yourself and view on mobile phone and desktop
- 6. Go to your Profile Page to review
  - 1. http://pages.et.npr.org/cpc?bu=MID
- Send an email to <a href="mailto:campaign@ds.npr.org">campaign@ds.npr.org</a> with the name of your banner image
- 8. Review SMC resources in 3Sixty, etc
- 9. Review Lyris newsletters to see which ones you will recreate in SMC
- Continue to test creating emails to replace your Lyris templates and send TEST SENDS only
- 11. Review lists and segments in Lyris to prepare for group training on 10/22

## **SMC: Support & Questions**

Any Questions?

Sara Terpeny – <a href="mailto:sterpeny@npr.org">sterpeny@npr.org</a>, (617)622-5413

Janeen Williamson – <a href="mailto:jwilliamson@npr.org">jwilliamson@npr.org</a>, (617)622-5443

SMC Learning Materials

Not everything applies to NPRDS version but it's good background:

SMC Admin Navigation Create Your First Email